# Kypsyys- ja opinnäytteen arviointiohje kielentarkastajalle

Versio 2018-07-05 Laatija: Minna Vänskä, Oppimisen IT Tuki: Oppimispalvelut, Oppimisen IT: [turnitin@aalto.fi](mailto:turnitin@aalto.fi)

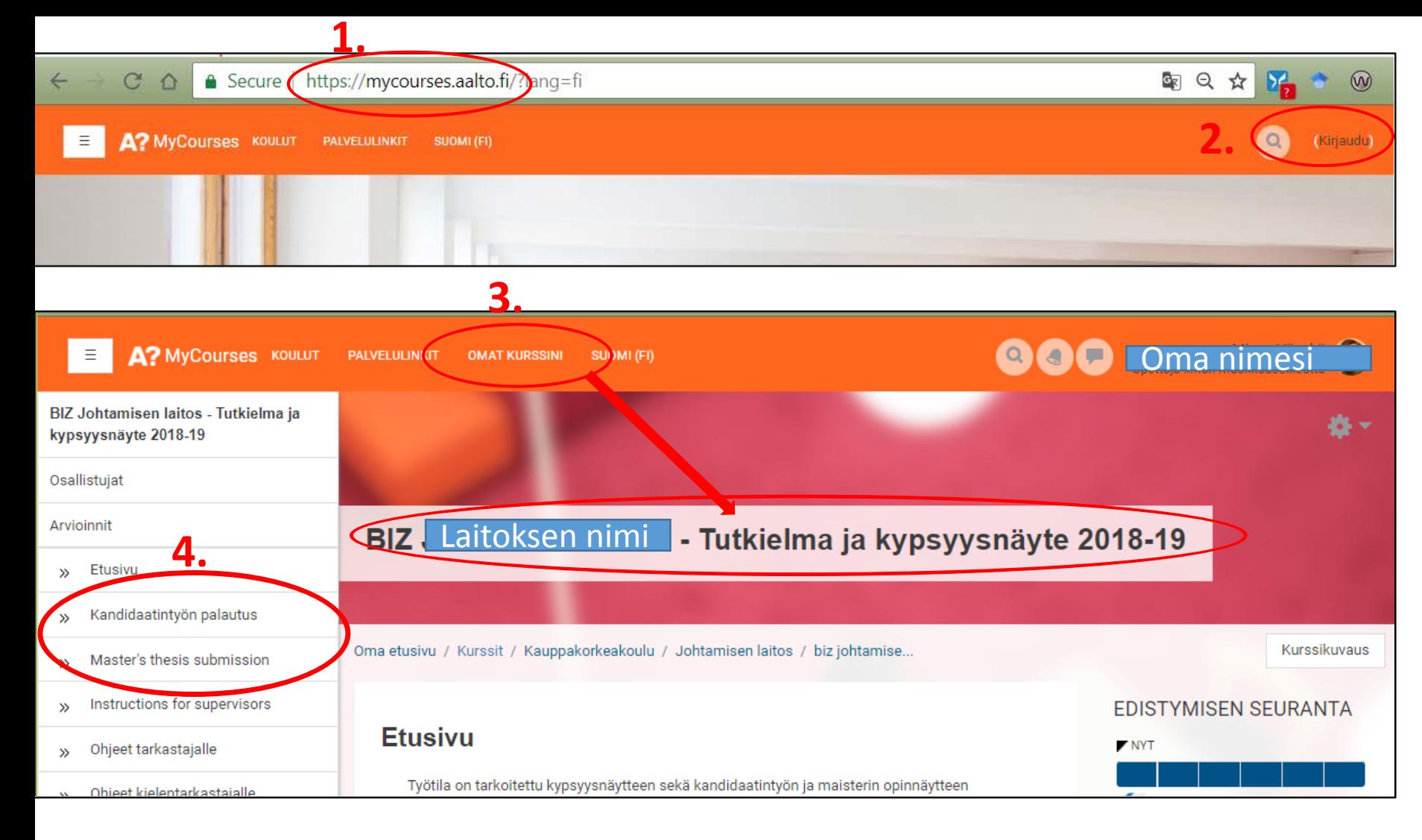

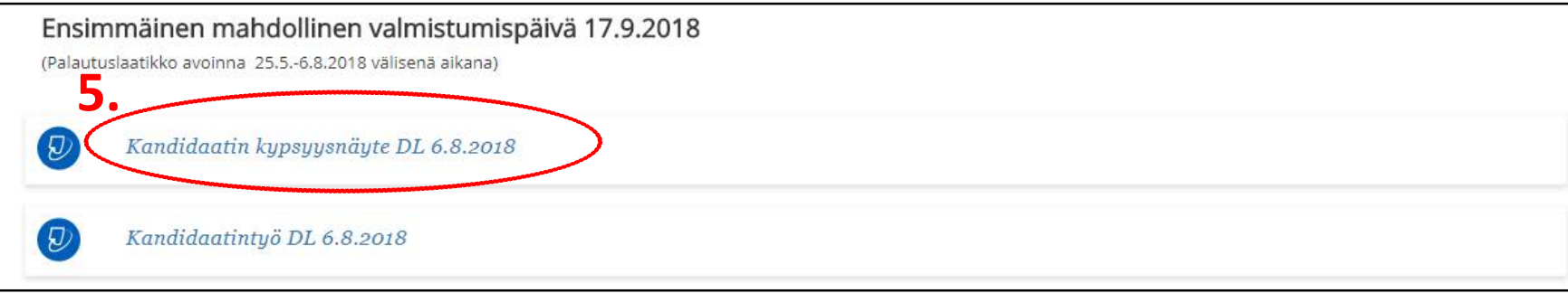

Mene mycourses.aalto.fi :hin

2.

1.

Kirjaudu oikeasta yläkulmasta Aalto tunnuksellasi. Kirjautuneena nimesi näkyy oikeassa yläkulmassa .

### 3.

Valitse Omalta etusivulta tai Omat kurssini –pudotusvalikosta työtila, jonka nimi on muotoa "BIZ [laitoksen nimi] Tutkielma ja kypsyysnäyte 2018 -19". Työtiloja on tehty 6 laitokselle lukuvuonna 2018 -19.

Sinulle on annettu työtiloihin "opettaja ilman muokkausoikeutta" –rooli.

> Jos et näe ko. työtiloja MyCoursesissa ota yhteyttä paula.koivukangas@aalto.fi

4.

Valitse työtilan etusivulla vasemmasta reunasta joko *Kandidaatintyön palautus* tai *Master's Thesis submission* riippuen siitä, mitä kypsyysnäytettä arvioit.

### 5.

Vieritä opinnäytteen sivua alaspäin kunnes löytyy ajankohtainen palautuslaatikko ja avaa se klikkaamalla.

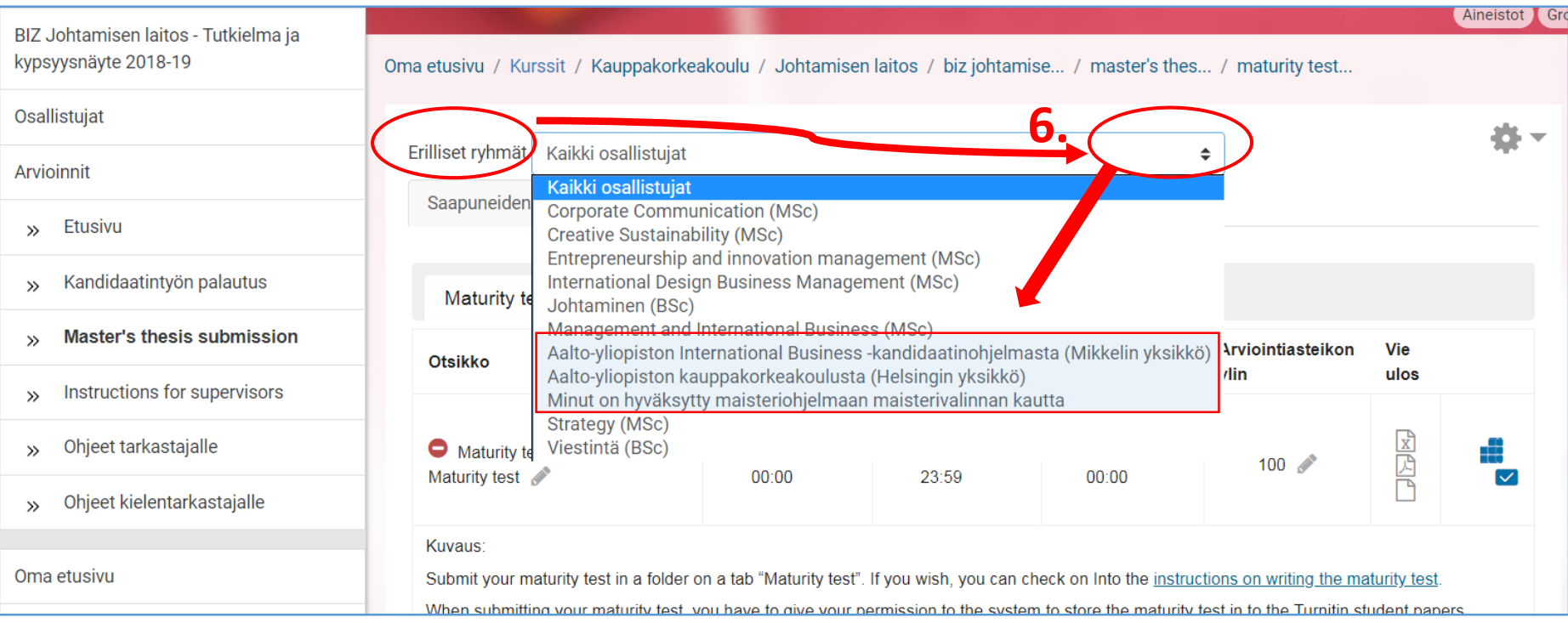

### 6.

Voit lajitella palautuslaatikosta esiin opiskelijat& heidän palautuksensa sen mukaan, mitä kautta heidät on valittu maisteriohjelmaan:

Avaa *Erilliset ryhmät*  –pudotusvalikko, mistä voit valita yhden ryhmän kerrallaan. Samassa pudotusvalikossa näkyvät myös mahdolliset laitoksen useat koulutusohjelmat ja erikoistumisalueet.

HUOM! Tämä lajittelu ei toimi 100%sesti syksyn -18 ensimmäisessä palautuslaatikossa: jos palautus on tehty ennen 5.7., valinnan tekeminen ei ollut silloin pakollista ennen palautusta. 5.7. tai sen jälkeen tehtyihin palautuksiin opiskelijoilta on vaadittu ko. tiedon ilmoittaminen. Toisin sanoen: kannattaa ensiksi valita *kaikki osallistujat* ja tarkistaa, onko tehty palautuksia ennen 5.7. (ks. seuraava dia).

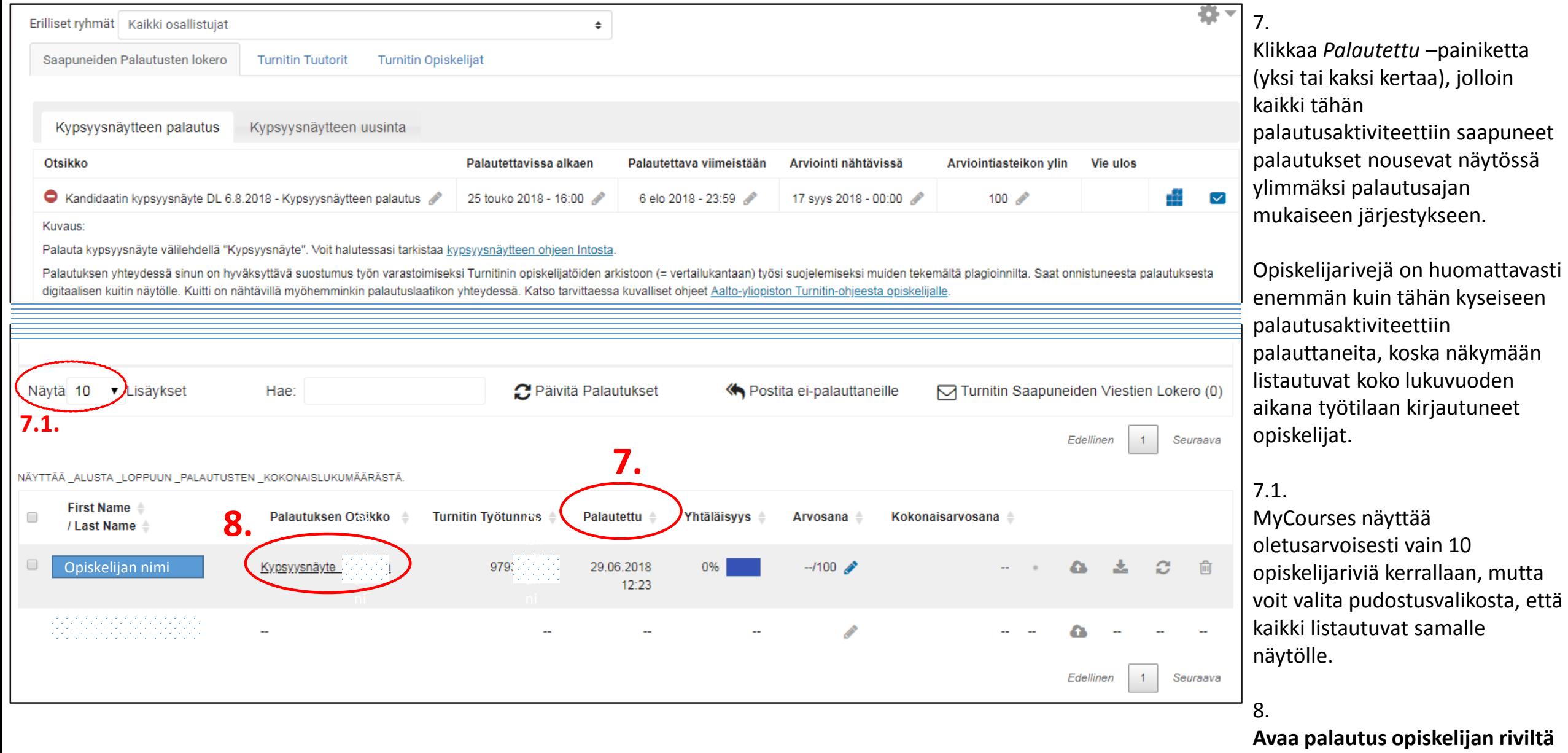

**Avaa palautus opiskelijan riviltä**  klikkaamalla palautuksen otsikkoa.

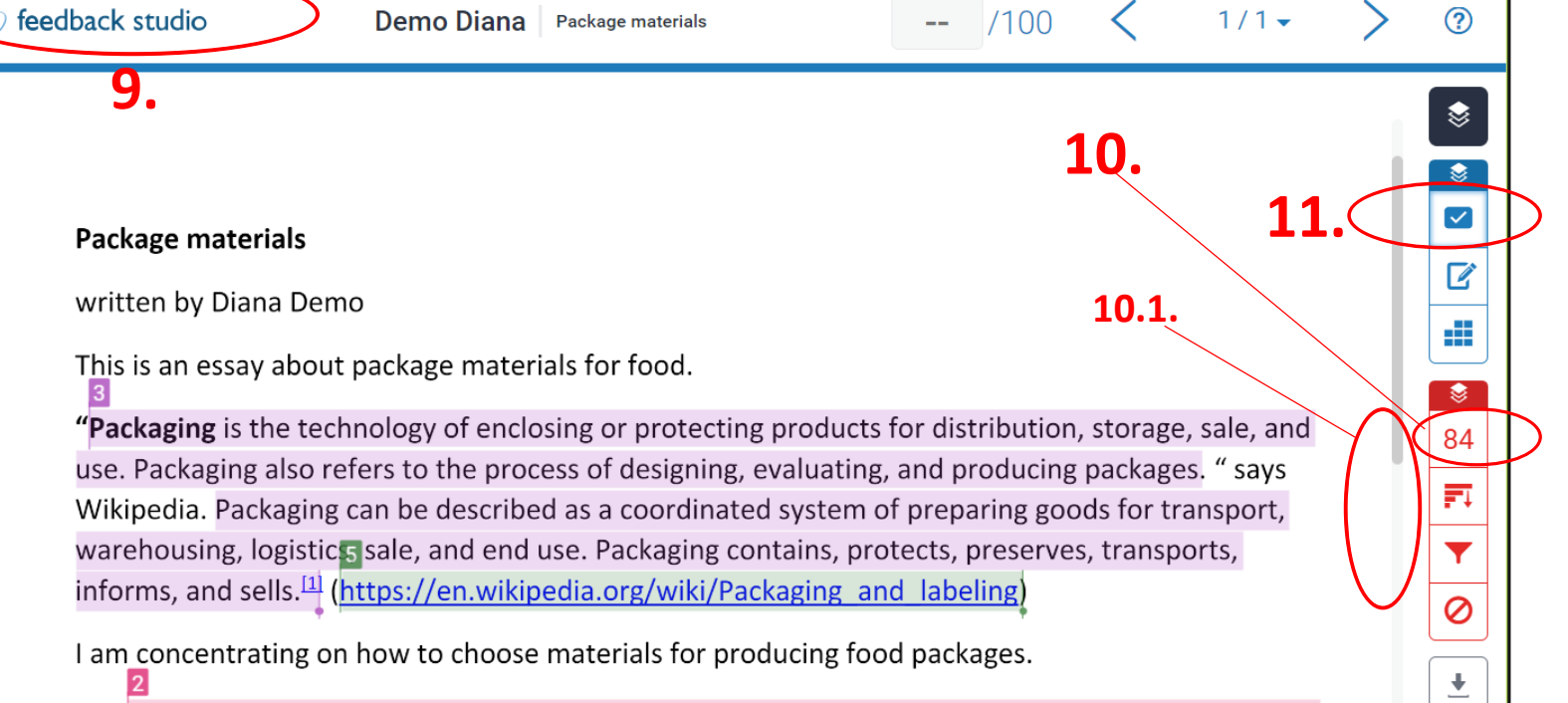

The materials used in food packaging are very often common polymers. Their permeability to gases and vapours is at the origin of their barrier properties and capacity ofr protection of the food. The permeability coefficient, which is at thermodynamic aquilibrium equal to the product of diffusivity

9.

Palautus avautuu selaimessa uudelle välilehdelle ja se kestää hetken, koska siirrytään MyCoursesista Turnitin palveluun.

> **Jos olet käyttämässä Turnitinia ensimmäistä kertaa** ikinä, ruudulle ilmestyy ensin kysymys Turnitin -käyttäjäsopimuksen hyväksymisestä. Kun hyväksyt, tätä kysymystä ei seuraavilla käyttökerroilla enää esitetä. Käyttäjäsopimus on sidoksissa aalto.fi -sähköpostiosoitteeseesi.

### 10.

Klikkaa punaista yhtäläisyysprosenttilukemaa, niin näet Turnitin -alkuperäisyysraportin arviointisi avuksi. Katso [alkuperäisyysraportin tulkintaohjeet Aalto](https://wiki.aalto.fi/x/qTxVBg) -yliopiston opettajan Turnitin-ohjeista. Yhtäläisyydet muihin lähteisiin näkyvät värillisinä alueina tekstissä. Niiden merkitys on aina tulkittava eli yhtäläisyys ei tarkoita välttämättä samaa kuin plagiointi.

### 10.1

 $\bigcirc$ 

Kun luet dokumenttia, vieritä sitä hiirellä tai oikean reunan palkista. Voit hypätä sivulta toiselle vasemman reunan mustasta suorakulmaisesta painikkeesta.

### 11.

Avaa QuickMark -arviointi klikkaamalla kuvaketta

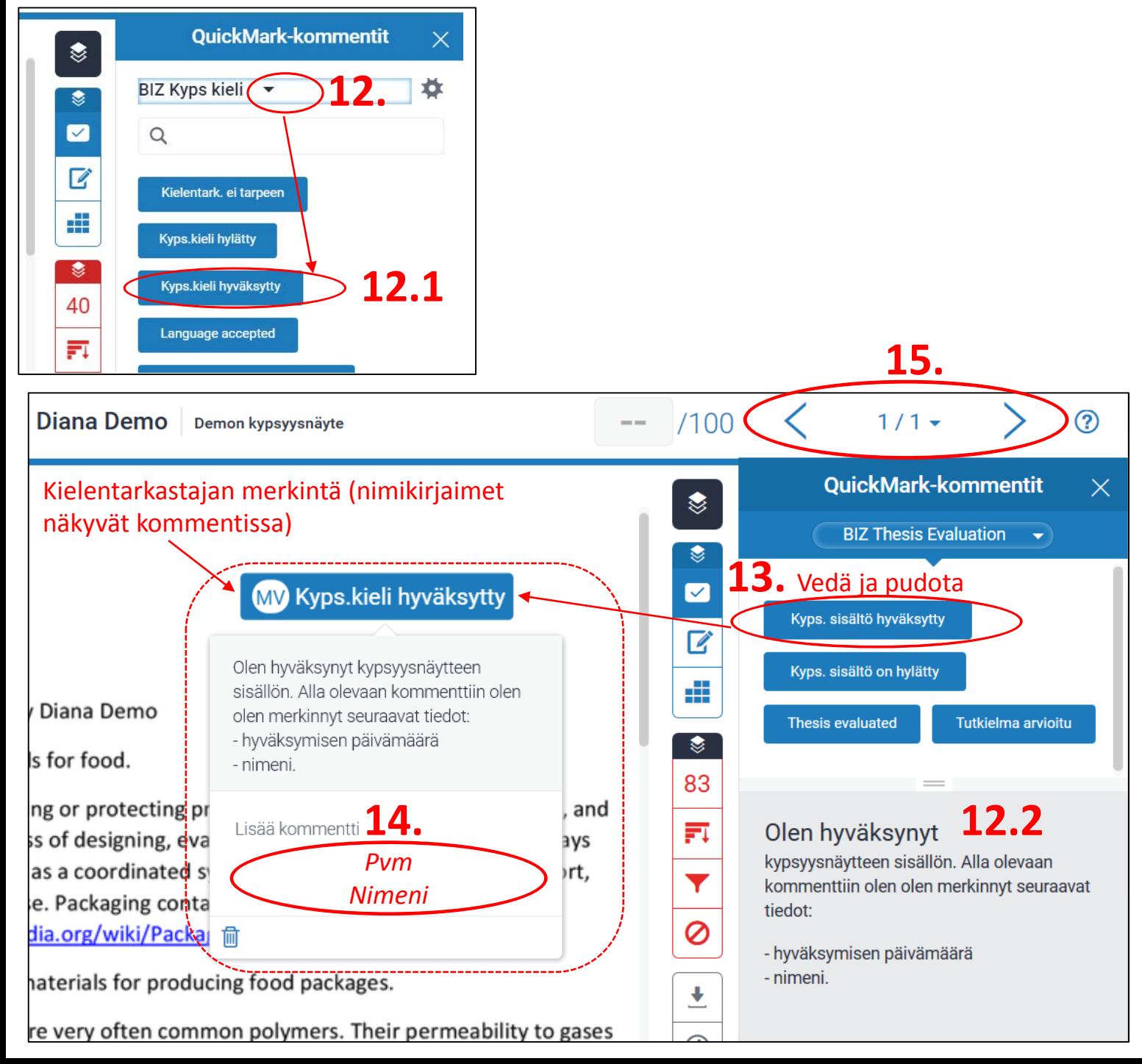

### 12.

Valitse QuickMark-kommentit –näkymän pudotusvalikosta "BIZ Kyps Kieli" –niminen arviointisarja, kun olet sen sinne tuonut.

HUOM! Arviointisarjan tuonti on tehtävä vain ensimmäisellä käyttökerralla. Ohjeet siihen on seuraavassa diassa (keltaiset nrot 12.1-12.4).

" BIZ Kyps Kieli" –sarja sisältää arviontilausekkeita suomeksi ja englanniksi.

Klikkaa hiirellä tarvittavan lausekkeen otsikkoa, jolloin 12.2

näet lausekkeen sisällön alempana sivulla (alemmassa kuvassa harmaa alue).

### 13.

Vedä painikkeen ollessa alhaalla valitsemasi lauseke dokumentin yläreunaan.

### 14.

Klikkaa sen jälkeen dokumenttiin vetämääsi otsikkoa ja kirjoita avautuvan lausekkeen alle kommenttipaikalle hyväksymisen päivämäärä sekä oma nimesi allekirjoitukseksi. Poistu kommenttikentästä klikkaamalla jotakin muuta kohtaa sivulla. 15.

Voit siirtyä toisiin palautuksiin samassa ikkunassa yläreunan nuolten avulla, mutta valitettavasti järjestys ei ole välttämättä sama Feedback studiossa kuin MyCoursesin palautusaktiviteetissa, jossa palautukset on lajiteltu. Tästä syystä on hyvä pitää koko ajan auki MyCourses-ikkunaa, josta voit tarkistaa, mikä on järjestyksessä seuraava palautus. Lopetettuasi arvioinnin sulje selainikkuna.

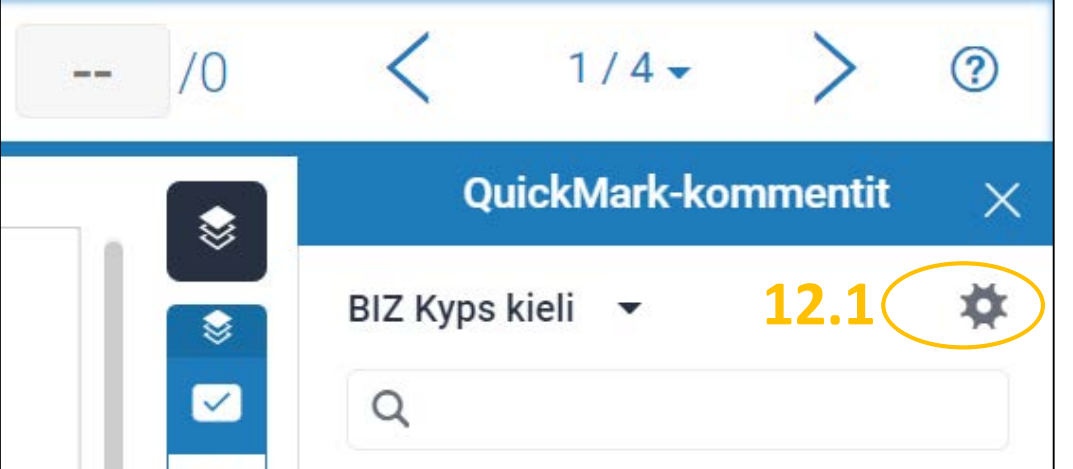

## **12.2**

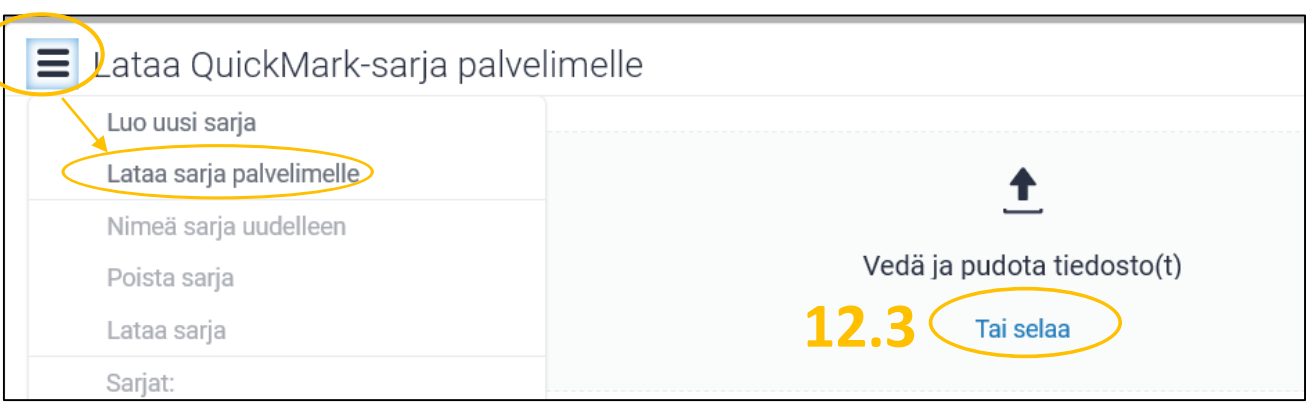

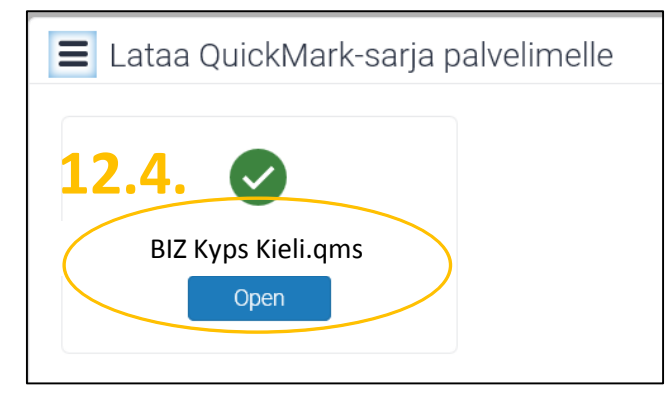

**Nämä keltaisella merkityt vaiheet 12.1 – 12.4 on tarpeen tehdä vain ensimmäisellä kypsyysnäytteen arviointikerralla.**

### 12.1

Valitse QuickMark –kommentit –näkymässä QuickMarkhallinta.

### 12.2

Näytölle avautuu popup –ikkuna. Klikkaa sen vasemman yläkulman kuvaketta, josta avautuu pudotusvalikko. Valitse sieltä "Lataa sarja palvelimelle"

### 12.3

Klikkaa "Tai selaa" –linkkiä ja valitse koneeltasi BIZ Kyps Kieli.qms –niminen tiedosto.

### 12.4

Viimeistele arviointisarjan tuonti klikkaamalla "Open". Sulje hallintaikkuna. Nyt QuickMark-kommentit – näkymän pudotusvalikosta pitäisi löytyä valittavaksi kyseinen sarja.